Welcome students to Edmentum. Edmentum is used to help you with Course or Credit Recovery of courses you may have earned a grade of D or F prior. Here are some key points to help with:

- 1. Accessing Edmentum
- 2. Navigating the Courses
- 3. Completing a course
- 4. Locked Mastery Test: Needing to Retake

## **How to Login to your Course(s)**

1. Login to course via CLEVER

[https://clever.com/oauth/authorize?channel=clever&client\\_id=4c63c1cf623dce82caac&confirm](https://clever.com/oauth/authorize?channel=clever&client_id=4c63c1cf623dce82caac&confirmed=true&district_id=525d5d5f6fa558120c0010fc&redirect_uri=https%3A%2F%2Fclever.com%2Fin%2Fauth_callback&response_type=code&state=13565287213deaaaa2bdd388db41d71a2aeb5a89b47da0fa7347739f682297ca) [ed=true&district\\_id=525d5d5f6fa558120c0010fc&redirect\\_uri=https%3A%2F%2Fclever.com%2F](https://clever.com/oauth/authorize?channel=clever&client_id=4c63c1cf623dce82caac&confirmed=true&district_id=525d5d5f6fa558120c0010fc&redirect_uri=https%3A%2F%2Fclever.com%2Fin%2Fauth_callback&response_type=code&state=13565287213deaaaa2bdd388db41d71a2aeb5a89b47da0fa7347739f682297ca) [in%2Fauth\\_callback&response\\_type=code&state=13565287213deaaaa2bdd388db41d71a2aeb5](https://clever.com/oauth/authorize?channel=clever&client_id=4c63c1cf623dce82caac&confirmed=true&district_id=525d5d5f6fa558120c0010fc&redirect_uri=https%3A%2F%2Fclever.com%2Fin%2Fauth_callback&response_type=code&state=13565287213deaaaa2bdd388db41d71a2aeb5a89b47da0fa7347739f682297ca) [a89b47da0fa7347739f682297ca](https://clever.com/oauth/authorize?channel=clever&client_id=4c63c1cf623dce82caac&confirmed=true&district_id=525d5d5f6fa558120c0010fc&redirect_uri=https%3A%2F%2Fclever.com%2Fin%2Fauth_callback&response_type=code&state=13565287213deaaaa2bdd388db41d71a2aeb5a89b47da0fa7347739f682297ca)

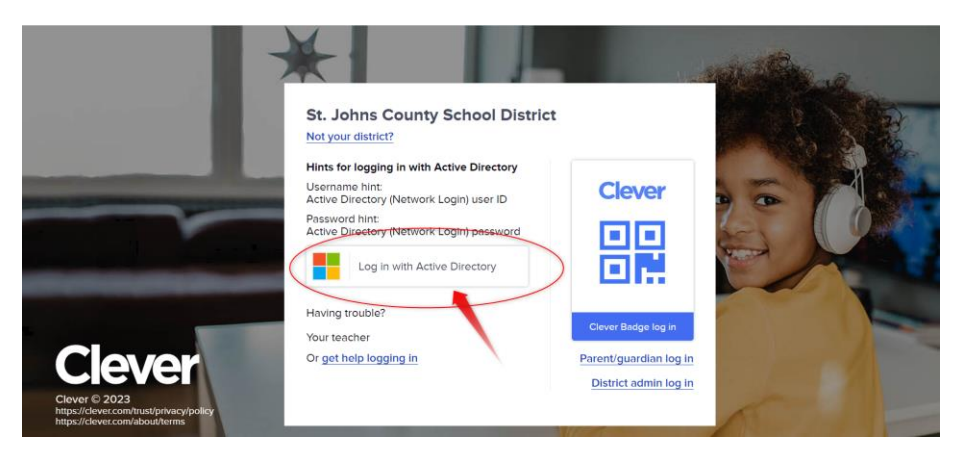

2. From the Dashboard, click on Edmentum

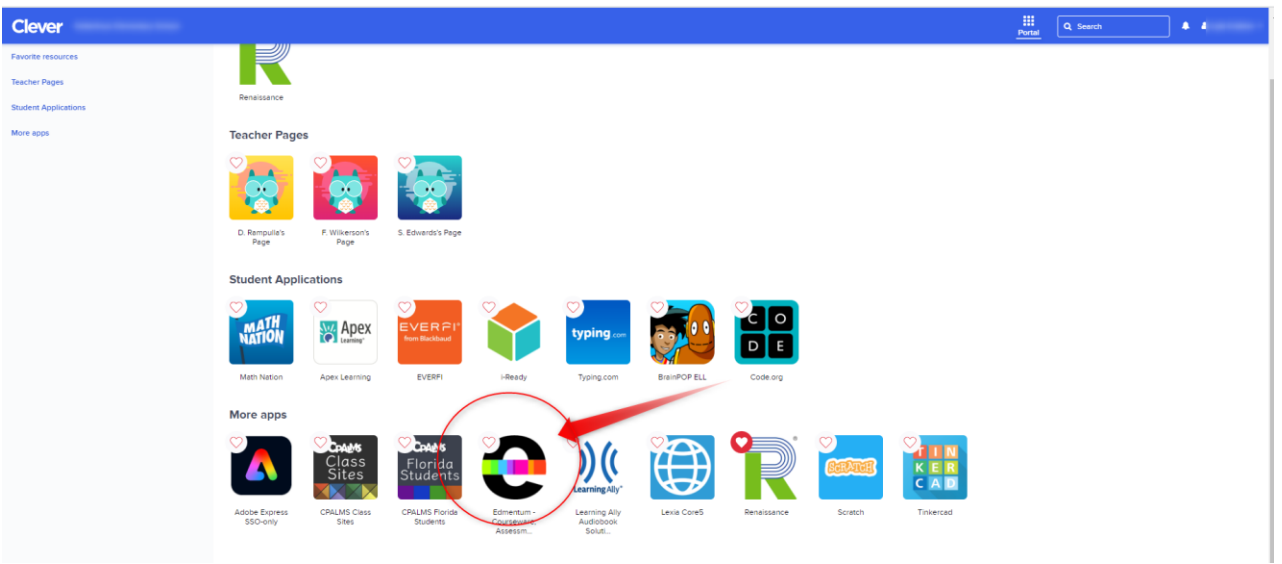

3. Your student view will look like this

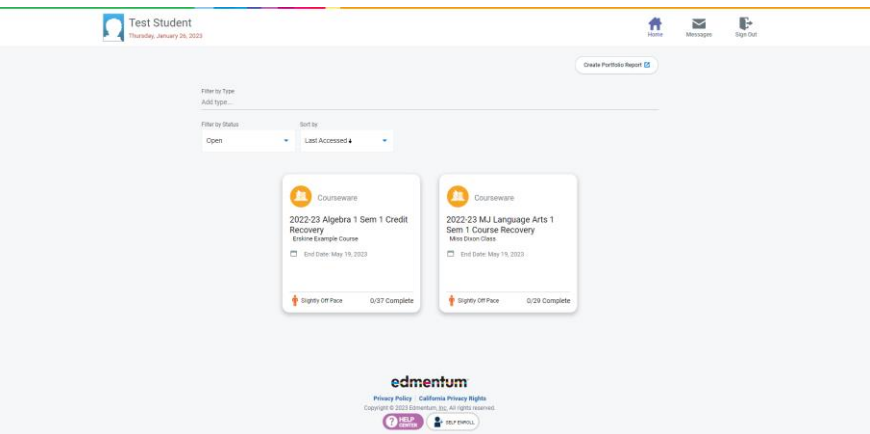

*Here you can see enrollment in two courses. If you look to the bottom, you will see if you are on pace, slightly off pace or Off pace.* 

4. Once ready, click on the course to enter the course

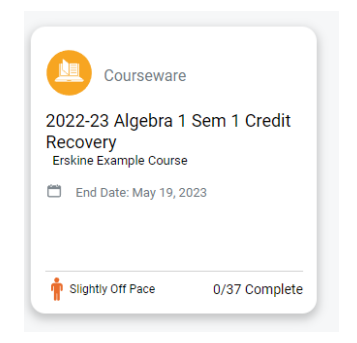

5. This is where are the fun is. You will see some items to help you out:

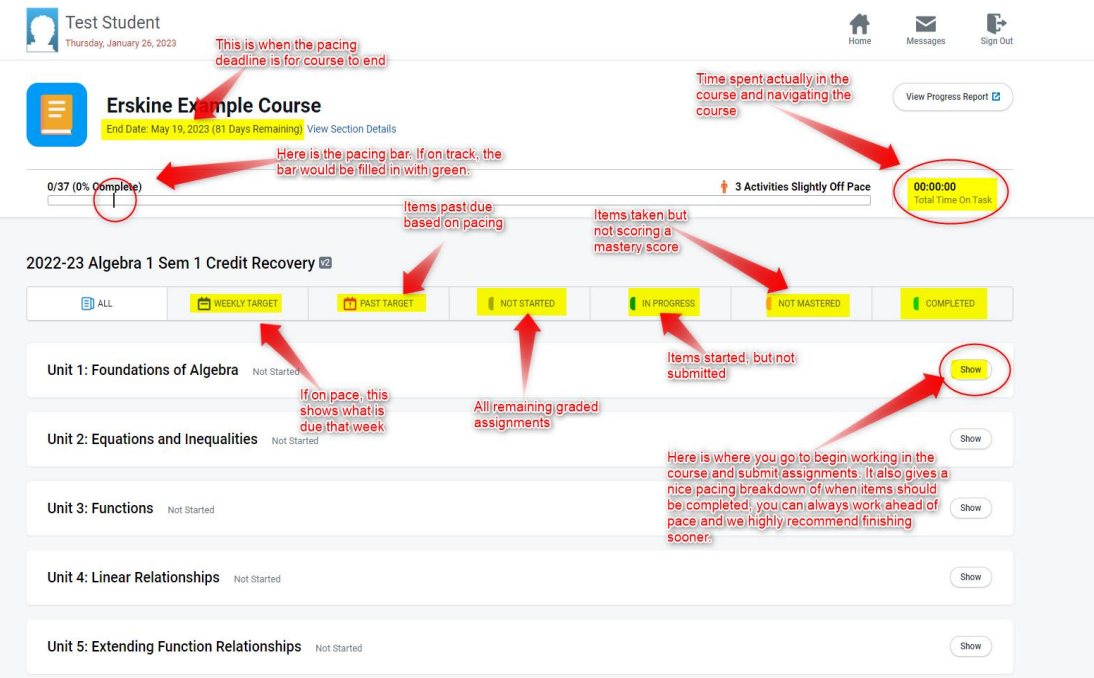

## **How to Begin Working in your Course(s)**

1. Now that you are familiar with the course, you will login and now see Unit 1. The first item to complete is the Pre-test. It is so important that you take your time when taking the pre-test, why? Because you could test out of other items (or show mastery of the content) in that unit.

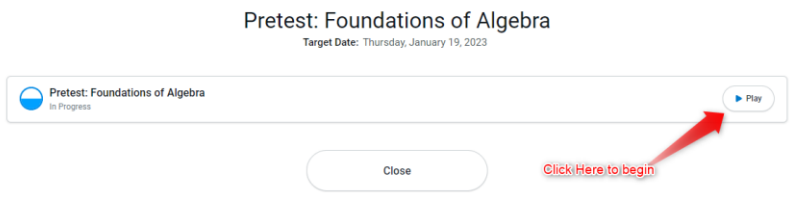

- 2. After the pre-test, then you will see what all remains in the course. Now you can begin working.
- 3. Stay on track and complete based on or ahead of the pacing!!
- 4. Good Luck!!

## **Locked Assignment**

- 1. Now you go in and have worked so hard to take one of your graded assignments and do not pass. No worries, we just need to revisit the materials. Once completing the tutorial once more, you will see the Mastery Test is no longer locked. You will have up to three attempts to do this with the mastery test.
- 2. Locked assignment looks like this, this is when you must go back through the tutorial to have the mastery test unlock (*Post Test at the end of the unit cannot be reset*)

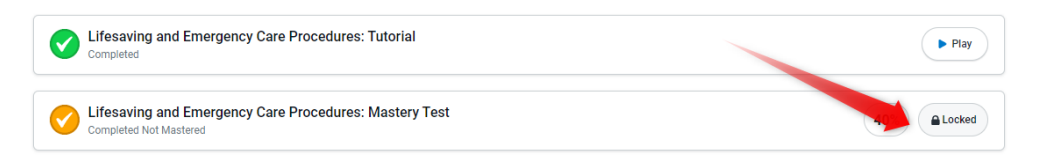

3. This is what it looks like after completing the tutorial and you are ready to take the Mastery Test

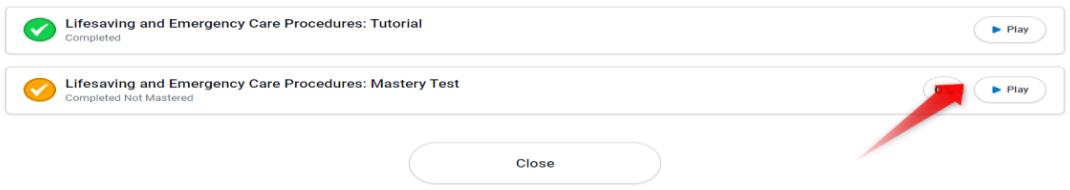